# **HƯỚNG DẪN THANH TOÁN TRỰC TUYẾN BẰNG THẺ NỘI ĐỊA VIETINBANK E-PARTNER**

#### **A/ KÍCH HOẠT CHỨC NĂNG THANH TOÁN TRỰC TRUYẾN:**

Đăng ký sử dụng **Dịch vụ thanh toán trực tuyến** tại quầy giao dịch của Vietinbank hoặc đăng ký trực tuyến tại<https://vietinbank.vn/epayment/onlineregist>

### **B/ HƯỚNG DẪN THANH TOÁN TRỰC TUYẾN:**

#### **Bước 1: Chọn hàng hóa/ dịch vụ và chọn thanh toán bằng thẻ nội địa Vietinbank:**

Chọn hàng hóa/ dịch vụ cần mua, hoàn thành đơn đặt hàng, sau đó chọn thanh toán với **Thẻ ATM**  nội địa. Tiếp đó, chon biểu tượng Vietinbank.

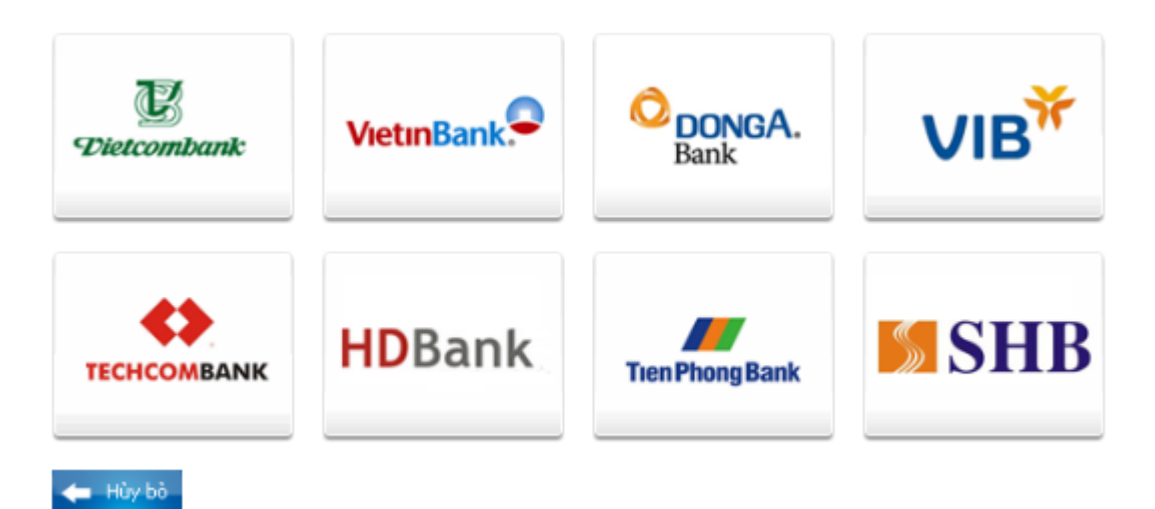

#### **Bước 2: Nhập thông tin thẻ**

**Tên chủ thẻ** (Tên in trên mặt trước thẻ, không có dấu)

**Số thẻ** (gồm 16 số, in trên mặt trước của thẻ)

**Ngày phát hành** (phần "VALID FROM" in trên mặt thẻ)

Kích " Tiếp tục" để thực hiện thanh toán. Thẻ của Quý khách đã được kích hoạt chức năng thanh toán trực tuyến và các thông tin đã nhập phải chính xác, số dư tài khoản đủ để thanh toán.

*Lưu ý:* Nếu thẻ của Quý khách chưa đăng ký chức năng thanh toán trực tuyến thì có thể kích vào "**tại đây**" để đăng ký trực tuyến.

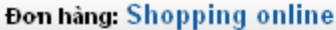

Mời nhập thông tin thẻ và bắm nút "Tiếp tục" để thanh toán. Hotline OnePAY: 0986087371 (8h00 - 22h00)

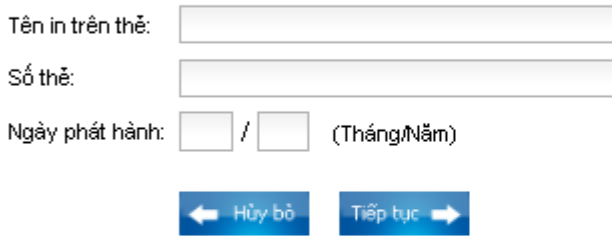

Nếu là lần đầu giao dịch, quý khách phải đăng ký dịch vụ thanh toán trực tuyến với Vietinbank. Cụ thể như sau:

Đăng ký sử dụng Dịch vụ thanh toán trực tuyến tai đây hoặc tại quầy giao dịch của Vietinbank.

Chú ý: - Hạn mức thanh toán: tối đa 30.000.000VND/ lần; 30.000.000VND/ ngày.

#### **Bước 3: Xác nhận thanh toán tại Vietinbank:**

Nhập **Mật khẩu** dịch vụ thanh toán trực tuyến.

Nhập **Chuỗi ký tự** được yêu cầu.

Tích vào nút "*Tôi chấp nhận tất cả điều khoản thanh toán của Vietinbank*". Click **OK.**

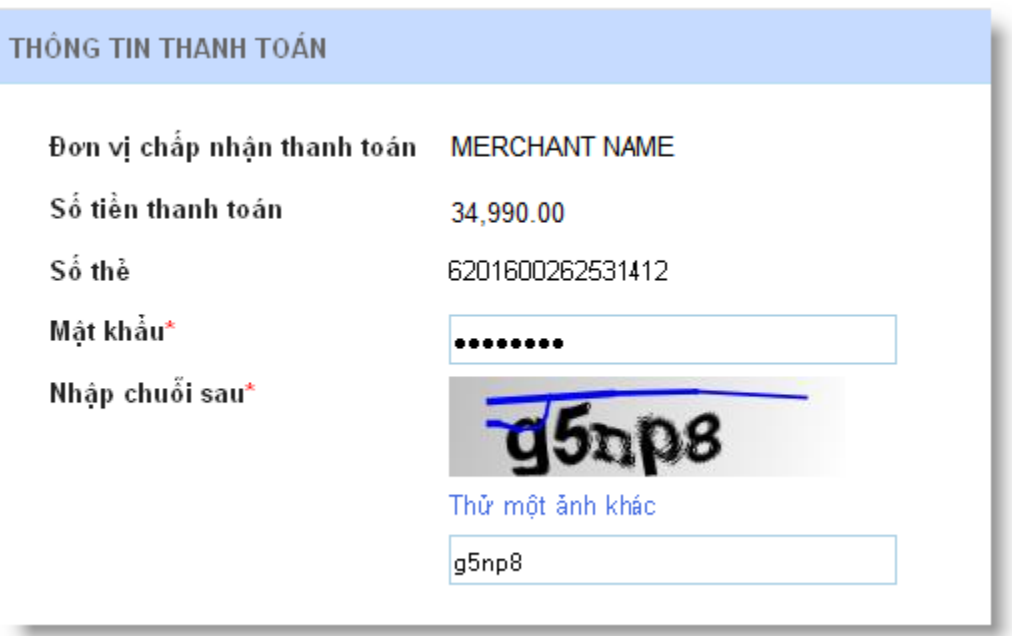

*Chú ý:*

- *Bạn được nhập mật khẩu tối đa 03 lần, lần thứ 03 nhập sai mật khẩu, giao dịch sẽ bị hủy bỏ.*
- *Hạn mức thanh toán: tối đa 30,000,000đ/ lần/ ngày.*

#### **Bước 4: Xác thực chủ thẻ bằng OTP (OneTime Password)**

Bạn sẽ nhận được OTP (10 chữ số) qua SMS về số điện thoại di động đã đăng ký với Vietinbank. Bạn nhập mã **OTP** để xác thực.

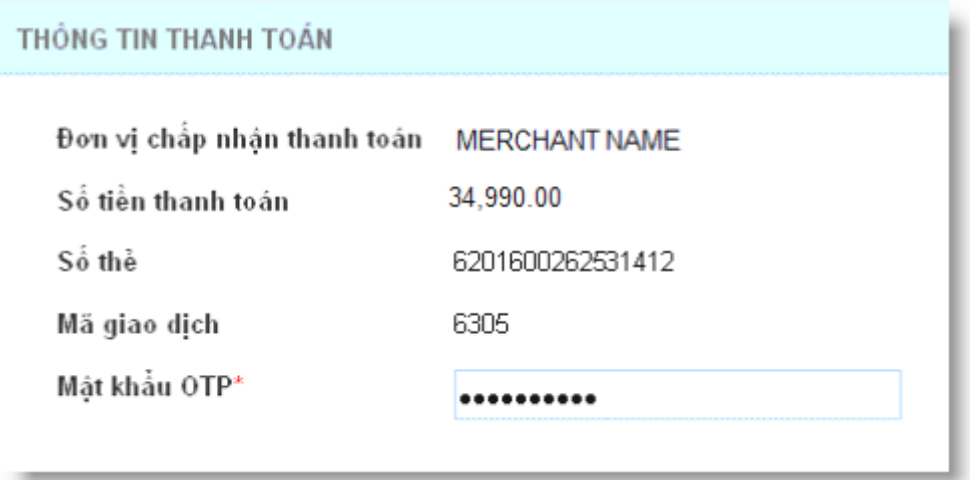

## **Bước 5: Nhận kết quả giao dịch**

VietinBank sẽ gửi thông báo kết quả giao dịch (*chấp nhận hoặc từ chối*).